# *Switching RTK Towers on GS2 and GS3 Displays*

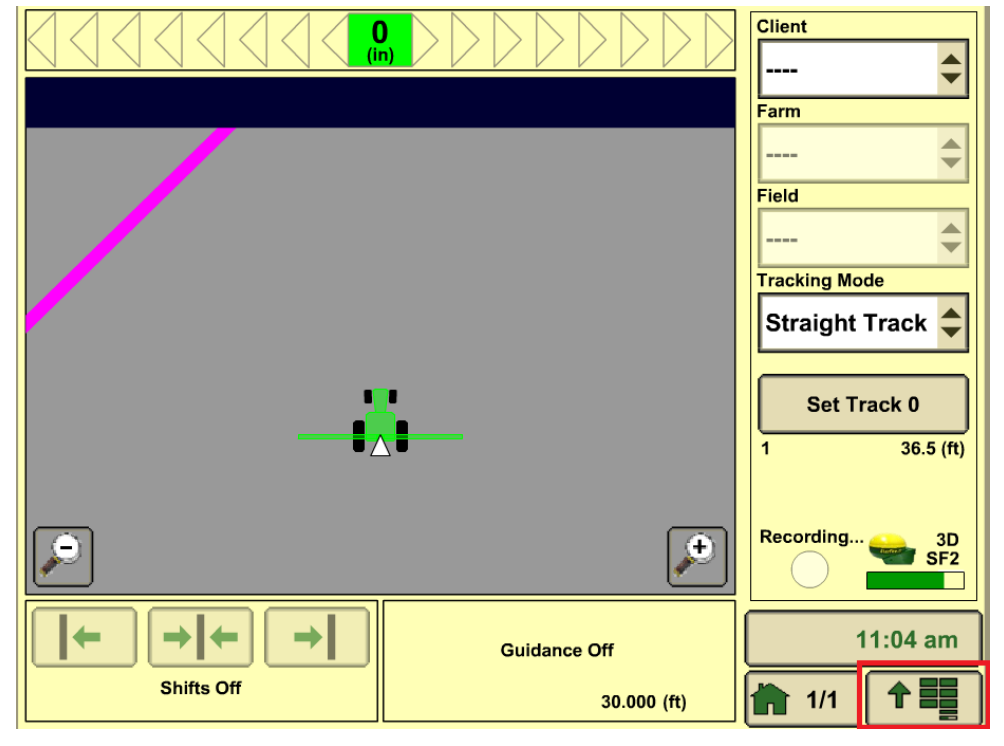

#### **1. Press the Main Menu Button.**

#### **2. Press the StarFire Receiver Button.**

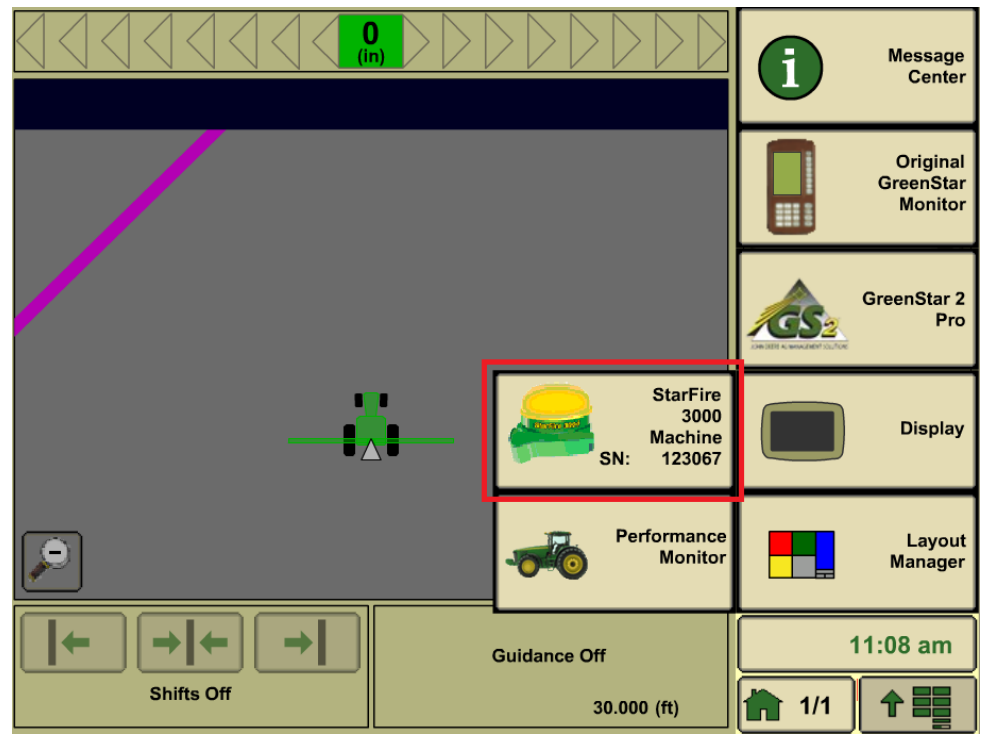

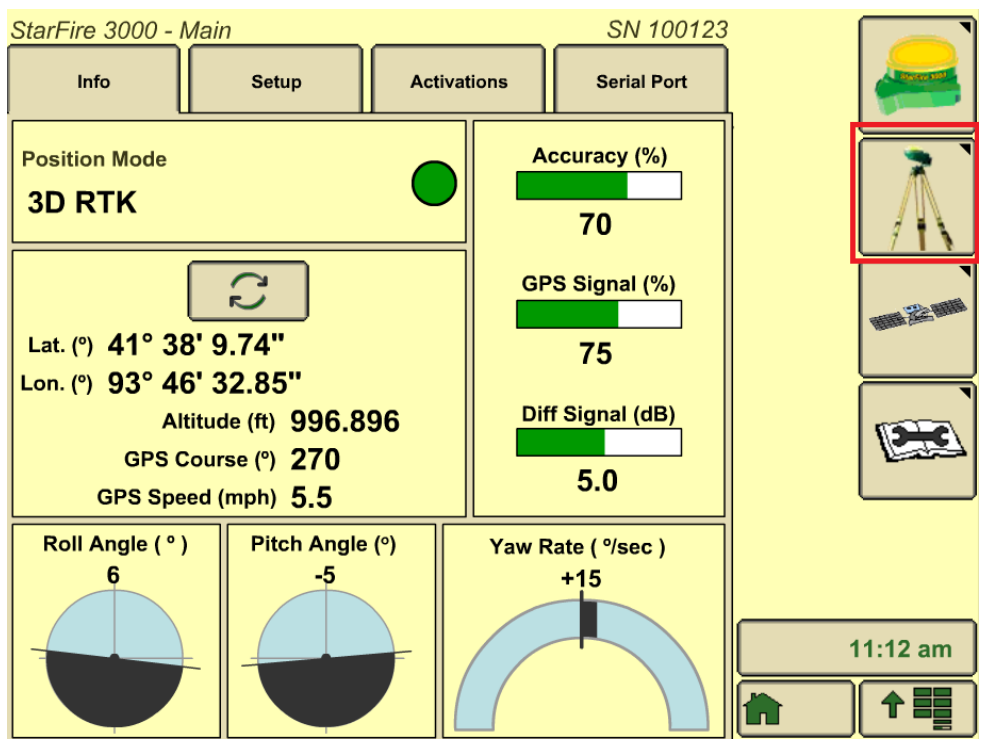

### **3. Press the RTK button letter "G."**

**4. Press the Configure Button.**

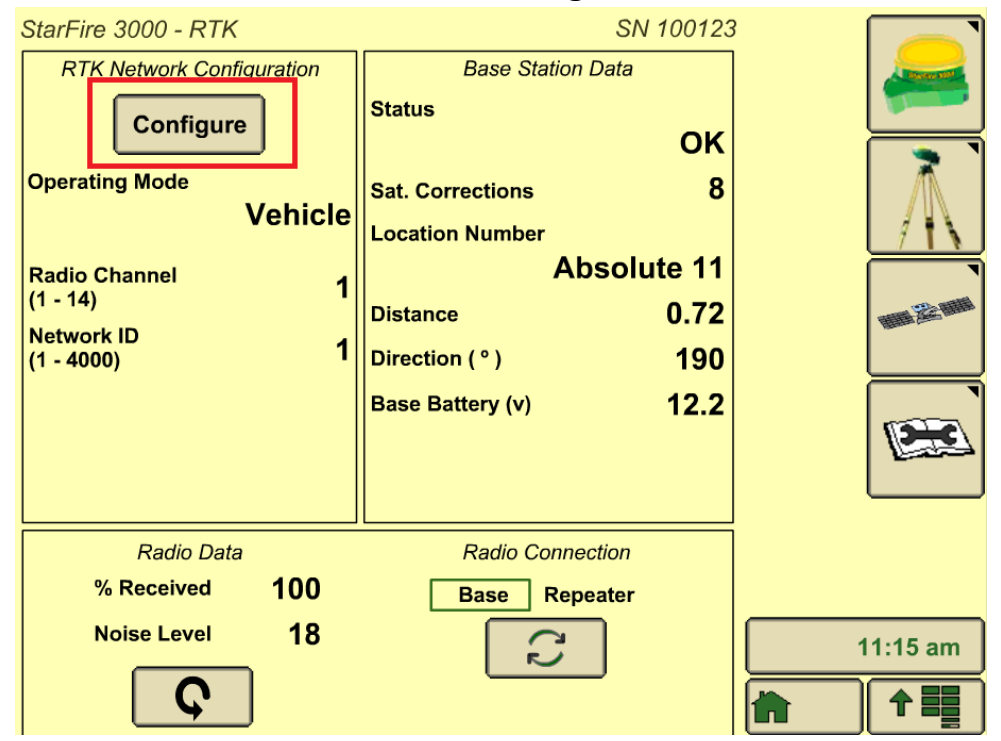

**5. Verify that operating mode is vehicle. To change Radio Channel and Network ID press the boxes highlighted below.**

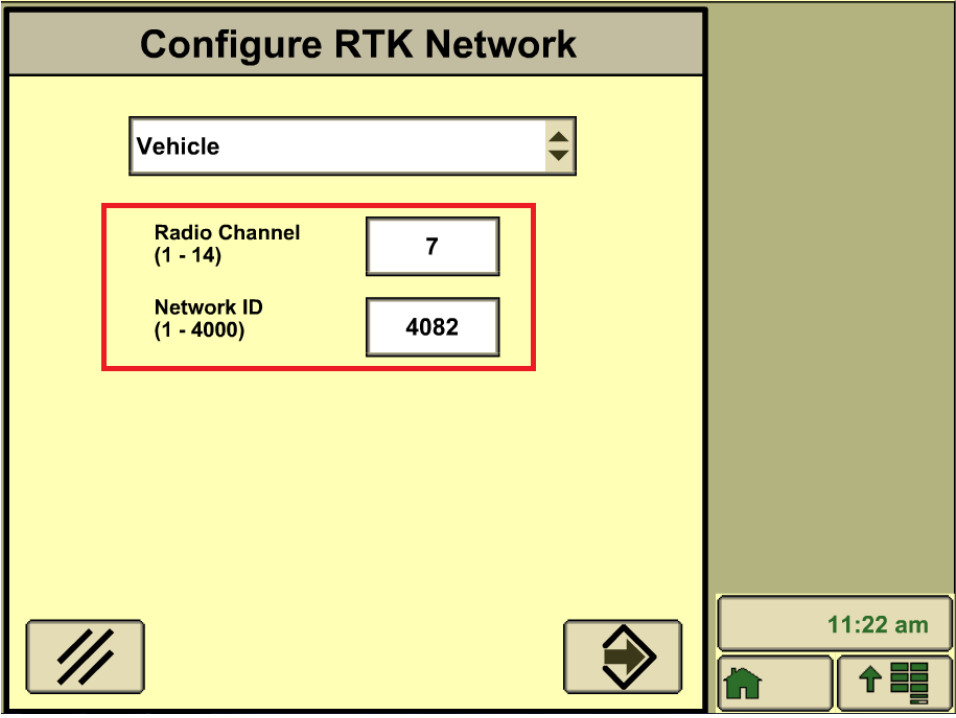

**6. Press the arrow, this will configure the radio and set the Network ID to the desired Network ID.**

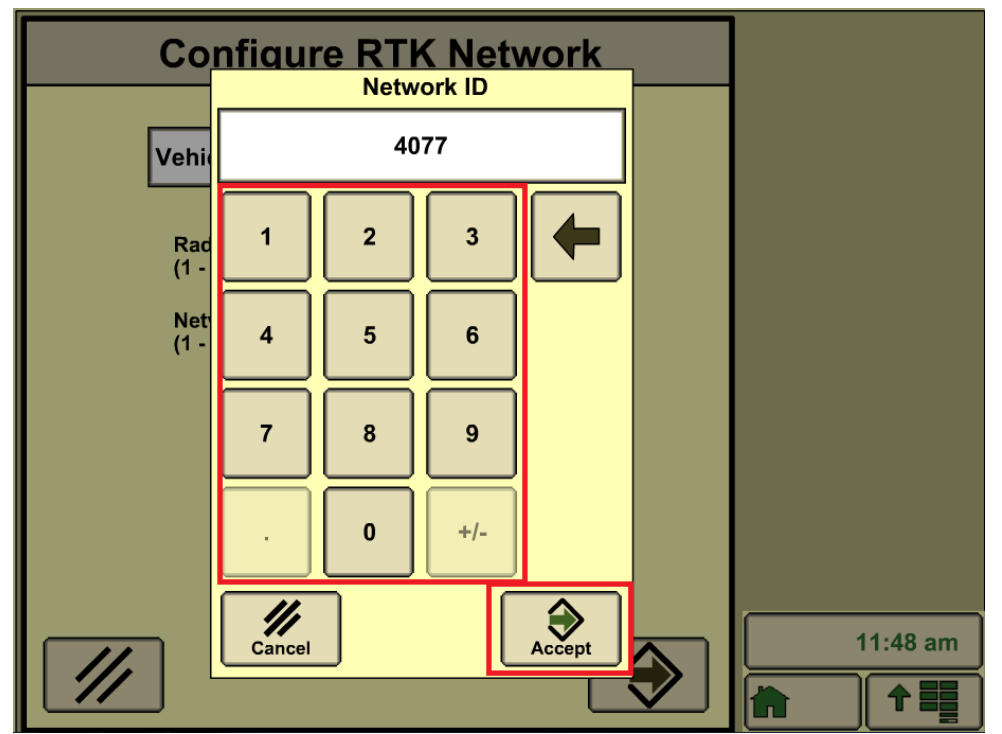

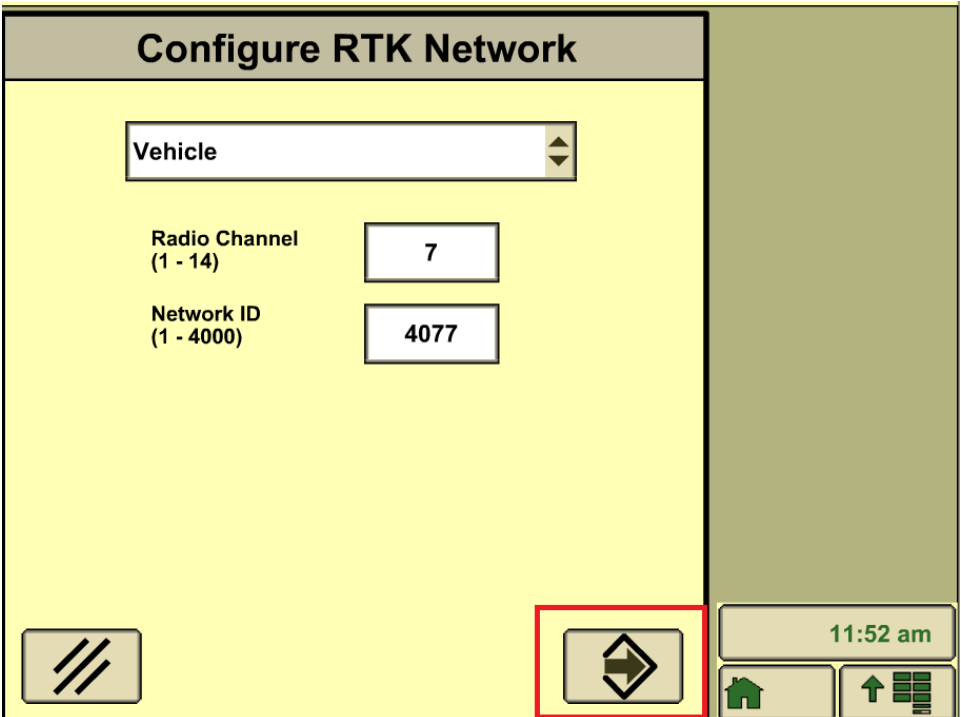

## **7. Press the arrow to allow the radio to configure.**

**8. After the radio is done configuring, this is where you can check to make sure the Network ID and Radio Channel changed to the desired settings.**

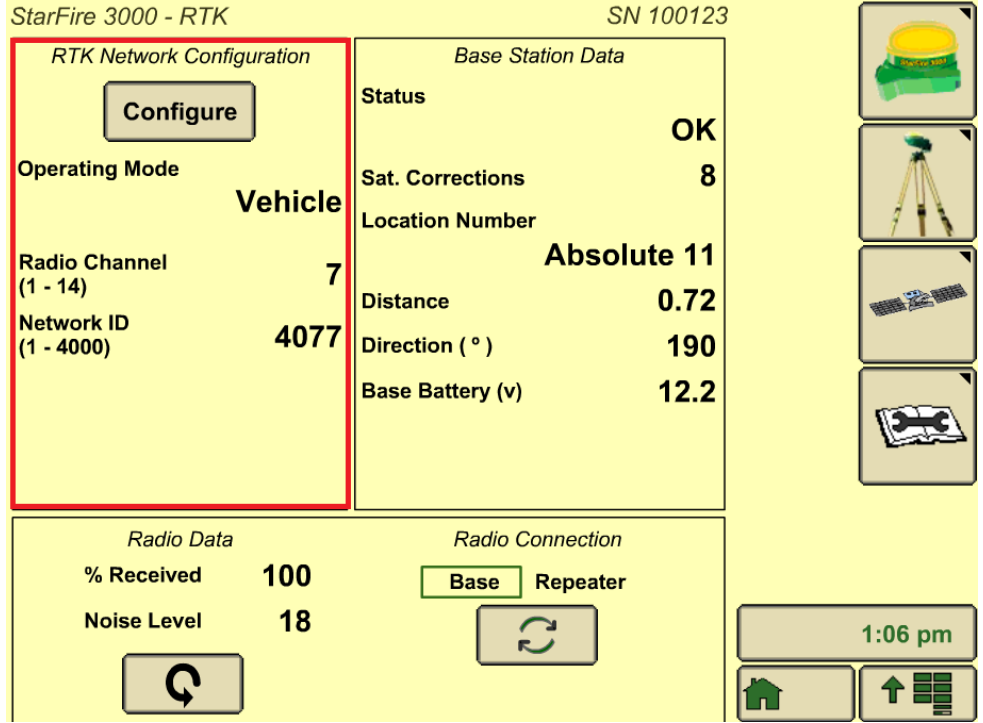